# RSA SecurID® Software Tokens

Quick Start Guide for iOS

### **Getting Started**

RSA SecurID**®** Software Tokens provide the same remote access that physical RSA SecurID**®** Tokens provide, but now with ease through your mobile device. You'll still use a six-digit token code to access the NSF Virtual Desktop application; however, you will now get this code through the RSA SecurID**®** Software Token mobile application, available for iOS through the Apple App Store.

## INSTALLING THE RSA SECURID® SOFTWARE TOKEN APP

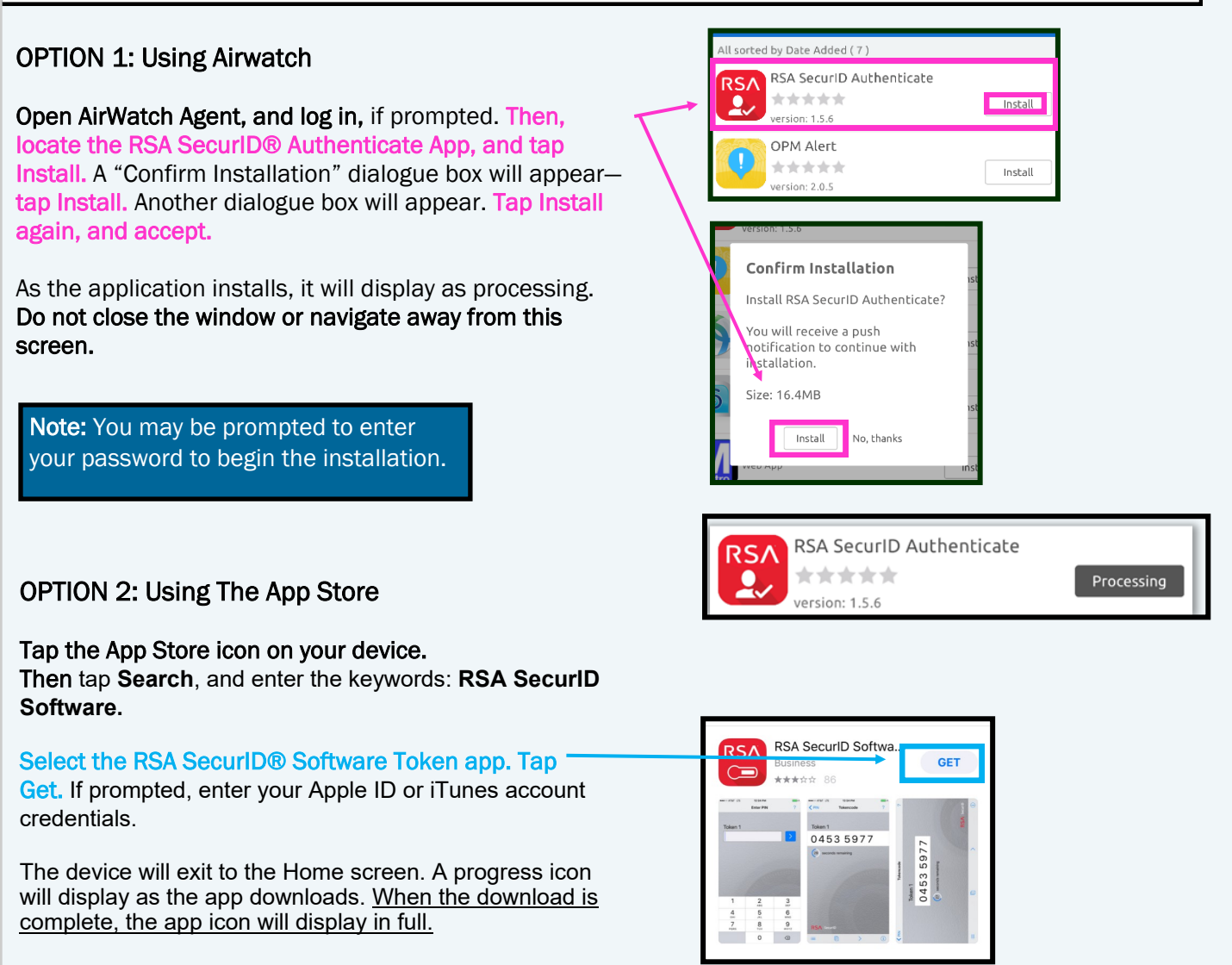

#### RSA SecurID® Software Tokens—Quick Start Guide for Android

### ACCEPTING THE RSA SECURID® SOFTWARE TOKEN APP'S LICENSE AGREEMENT

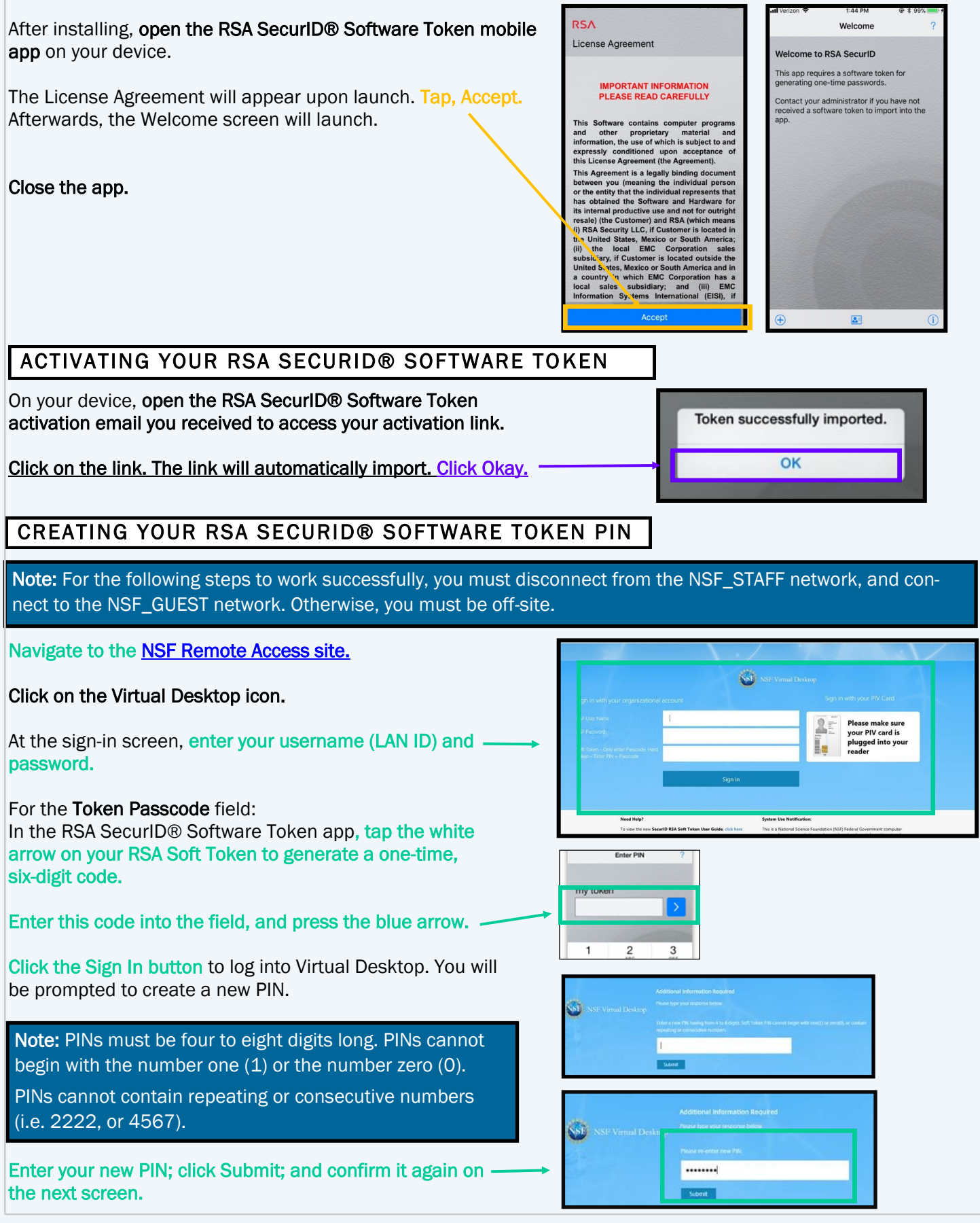

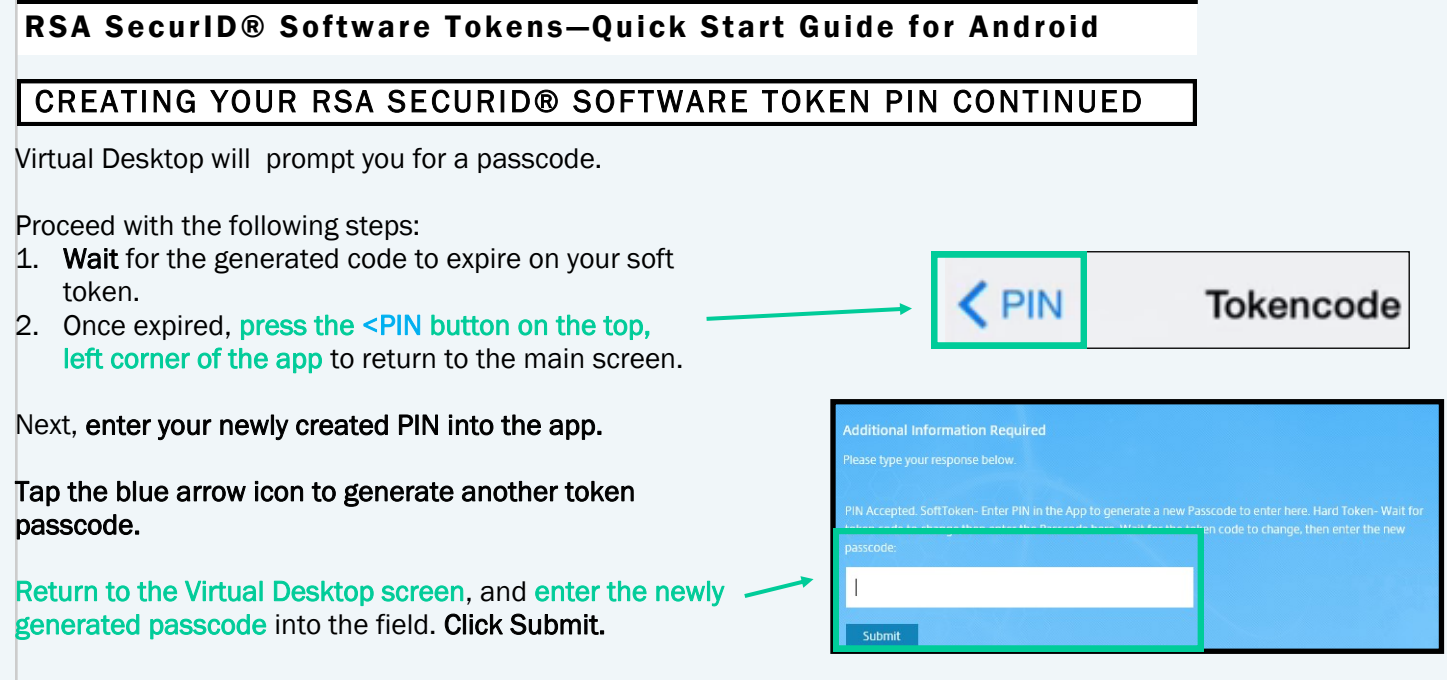

## REVIEW AND TIPS FOR YOUR RSA SECURID® SOFTWARE TOKEN

Upon submittal, you will have successfully provisioned your token and created your RSA SecurID® Software Token PIN. Use this PIN to generate a passcode each time you need to access any NSF resource that requires RSA SecurID® authentication.

To review: Every time you require RSA SecurID® authentication, (1) launch your RSA SecurID® Software Token mobile app; (2) enter your PIN; (3) press the blue arrow to generate a passcode; and (4) enter this code into the appropriate field to log in. Remember: *use this passcode only to log in.*

#### Using Your Token:

- $\Rightarrow$  Upon app launch, you will be prompted for your PIN.
- $\Rightarrow$  Enter your PIN.
- $\Rightarrow$  Press the blue arrow.
- $\Rightarrow$  Now, a token code will generate for use.